# (R) GERMAN ENGINEERING

# DSP-SERIES AMPLIFIER

# MANUAL

# GZDSP 4.80AMP

#### Feature list

- 4-channel amplifier with integrated 8-channel signal processor (DSP)
- High efficient 2 Ohm stable class D amplifier
- 6-channel line input (RCA)
- 6-channel high-level input (with auto-on function)
- AUX input (3.5 mm socket)
- TOSLINK input (sampling rate up to 24-bit/96kHz)
- Plug for optional interface (wireless music streaming)
- 4-channel line output (RCA)
- 8-channel signal processor (DSP) Cirrus Logic single core 32-bit/192 kHz
- Realtime setup of DSP functions (via PC)
- Simple handling, one-page graphical user interface (Windows compatible)
- Channel separated parametric equalizer (6x 31 band / 2x 11band)
- Channel separated time alignment (0-15 ms / 0-510 cm)
- Adjustable crossover (HPF / LPF / BPF 20 Hz to 20 kHz)
- Selectable crossover slope (6 to 48 dB/Oct)
- Selectable phase shift for each channel (0˚ or 180°)
- Memory for 10 user presets (selectable with optional remote control)
- Two optional remote-control units available (GZDSP Remote or GZDSP Touch-Remote) to adjust main and subwoofer level, select the presets and input mode
- LED power and status indicator (protection circuit)
- Power on delay
- High temperature / short circuit / overload protection circuit)

#### Package contents

- 1 x GZDSP 4.80AMP amplifier
- 1 x USB cable (A- to Mini-B connector) 5 m
- 1 x 4-channel line output harness
- 1 x 6-channel high-level input harness
- 1 x CD-ROM incl. PC software and driver package (for Windows)
- 1 x Owner´s manual (German and English)
- 1 x Fastening Kit Optionally available:
- Remote-control unit GZDSP Remote with LED display incl. connection wire
- Remote-control unit GZDSP Touch-Remote with color LCD display incl. connection wire
- Interface GZDSP BT-Box for wireless music streaming (incl. connecting cable)

#### Table of content

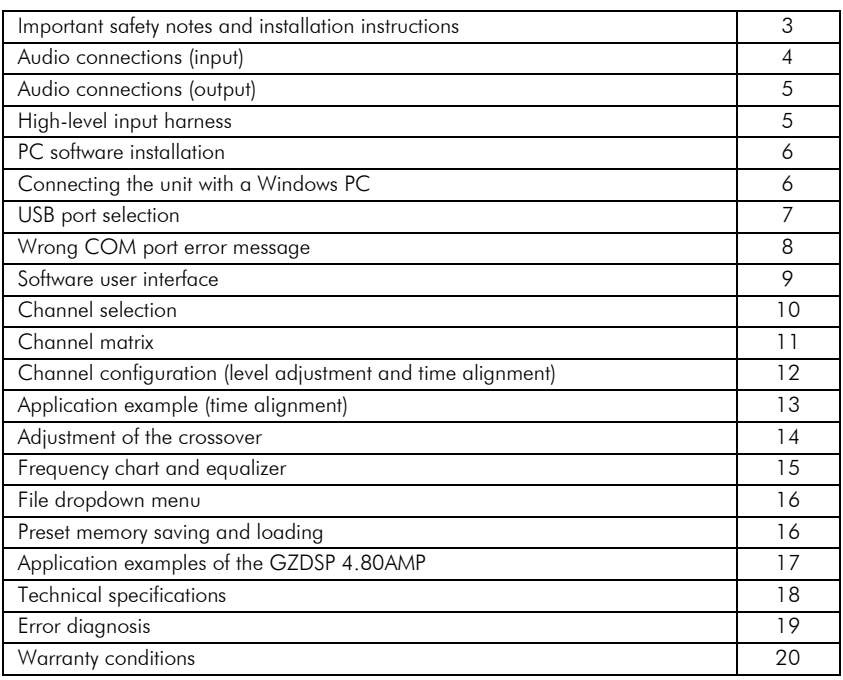

#### Recommended wiring

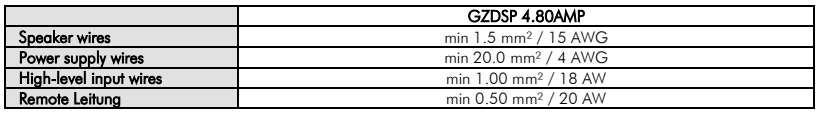

#### Mounting instructions

- As a precaution, it is recommended to disconnect the vehicles battery before mounting (also note the vehicles manual!)
- The power supply wire  $(+12 \text{ V})$  has to be protected within max. 20 cm / 8" by a main fuse holder with matching fuse value (Main fuse value has to be equal to the sum of values of the fuses of each connected device)
- If necessary, replace a defective fuse with the identical value only
- Never drill a hole to the vehicles gas tank or brake lines, to wirings or any other important vehicle part!
- Never pass wires over sharp edges or vehicle parts
- Keep the wiring away from the antenna and electronic devices contributing to radio reception
- Lay the power supply wiring always separated from speaker wiring
- The amplifier contains a temperature protection circuit that turns the device off in case of overheating. After a cooling time, it will turn on again automatically. To avoid heat buildup, sufficient air supply for cooling must be provided. Never cover the surface of the heatsink entirely.
- The amplifier should not be mounted on a heavily vibrating part or surface (e.g. subwoofer enclosure)
- If a pre-amplified output (RCA) is available (at the head unit), it is recommended to use it for input wiring

#### Required parts and tools for the installation

- screwdriver
- electric drill 3 mm / 0.12" carbide drill bit
- recommende power wiring

#### **WARNING!**

*High powered audio systems in a vehicle can generate "Live Concert" levels of sound pressure. Continued exposure*  to excessively high-volume sound levels may cause hearing loss or damage. Also, operation of a motor vehicle while *listening to audio equipment at high volume levels may impair your ability to hear external sounds such as horns,* warning signals or emergency vehicles! This may lead to potential traffic hazards. In the interest of safety, consumer *electronics recommends listening at lower volume levels while driving.*

#### Selecting a mounting position

Select a suitable location that is convenient for mounting, is accessible for wiring and has an ample room for air circulation and cooling. The unit must not be covered or mounted close to heat emitting objects. Because of the high operation temperature (up to 80°C), it is important to ensure sufficient distance to any heat-sensitive object. Especially the distance between GZDSP 4.80AMP and any plastic part or electronic component should be at least 3 cm (1.18").

#### Mounting the Unit

You may use the unit as a template to mark the mounting holes, then remove it and drill the marked holes. Finally mount the unit with the mounting screws.

#### Caution

Choose a mounting position where all electric wires are protected from being damaged by sharp edges, heat or other conditions. +12 Volt DC electrical connections must be fused on the battery side. Make sure your head-unit and all other devices will remain turned off while connecting parts of the system. If it is necessary to replace the fuse(s), make sure to use only an equivalent one. Using inferior fuses may cause serious damage to your unit, wiring or even your cars electric. Any kind of damage traced back on disregard of these notes will not be covered by the warranty!

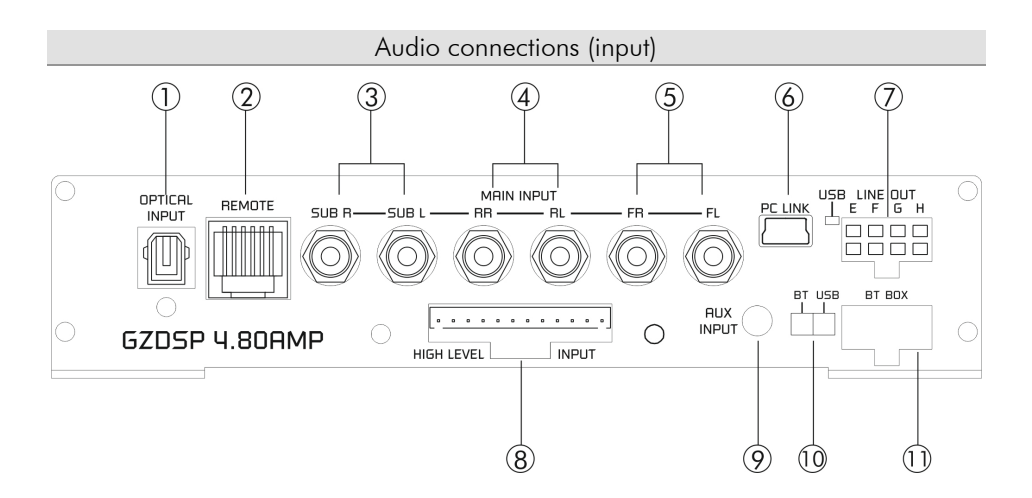

![](_page_3_Picture_217.jpeg)

#### Power input & speaker output connections

![](_page_4_Figure_1.jpeg)

![](_page_4_Picture_197.jpeg)

#### High-level input harness . . . . . . . . . . .  $\Box$ Braun / Schwarz Weiß  $SUBR -$  FRONT L + Brown / Black White Braun Weiß / Schwarz  $SUBR +$ FRONTL-Brown White / Black Orange / Schwarz Grau SUBL- $FRONTR +$ Orange / Black Grey Grau / Schwarz Orange  $SUBL + -$ FRONT R-Grey / Black Orange Lila / Schwarz Grün REARR- $-$  REARL + Purple / Black Green Grün / Schwarz Lila  $REARR + -$  REARL -Purple Green / Black

#### **ATTENTION!**

*Please note that the GZDSP 4.80AMP cannot be used in vehicles with a factory active system installed. That might lead to serious defects of the amplifier as well as of the vehicle´s electronic system. In case of uncertainty contact your car audio dealer or the car´s manufacturer.*

- 5 -

#### Installing the PC software

To install and use the PC software, a Windows™ XP (SP3) operating system (or later) with a USB port is required. The installation will need about 25 MB free memory space. We recommend using a laptop for easier handling. Insert the enclosed CD-ROM into the CD drive of your PC. If there is no CD drive available, the software can be downloaded from the following link: www.ground-zero-audio.com

Run the setup.exe file. The installation wizard will install the software for the DSP as usual. We recommend creating a desktop icon. The drivers will be installed automatically during the DSP software installation. The PC requires a restart after the installation of the software

#### Important note for 64-bit operating systems:

It might be necessary to install the 64-bit driver manually. The driver can be found on the CD-ROM or: www.ground-zero-audio.com

#### Software update:

It's strongly recommended running always the latest DSP software. The actual version can be downloaded here: www.ground-zero-audio.com

![](_page_5_Figure_7.jpeg)

#### Note about the USB connection:

The included USB cable should not be extended to avoid any kind of malfunction of the communication between the DSP unit and the PC. The LED next to the USB port on the unit will light up blue as soon as the GZDSP 4.80AMP has established a connection to the PC.

#### In order to configure the DSP,

 to a PC with the DSP software installed using the included USB wire. turned on before opening the software. The DSP software starts by double-click the GZDSP 4.80AMP must be connected The head unit and the DSP unit must be the desktop icon.

 The start screen appears and GZDSP 4.80AMP should be selected as device (Select Device).

 The latest software version can be downloaded from this page: www.ground-zero-audio.com

![](_page_6_Picture_4.jpeg)

#### Demo Mode (Offline Mode):

It´s possible to use the software in offline mode without having the GZDSP 4.80AMP connected to the PC to become familiar with most of the features and to create sample setups.

![](_page_6_Picture_7.jpeg)

#### USB port selection

After having the DSP unit selected at the Select Device menu, the RS232 Setting window will appear.

Usually the correct COM port will be selected automatically. The port number may vary depending on the computer´s environment. It can be selected manually using the dropdown menu.

#### Note:

The COM port will be assigned automatically by the Windows operating system. Please note that this should be one of the ports COM1 to COM9. In case of any problem, please follow the instructions on the next page.

A click on the **Connect** button will start the automatic connection process of the GZDSP 4.80AMP to the PC.

Next click on **Click here to test** connects the unit to the PC.

A number of automatic tests will be initiated now and each of them marked as OK after successful examination.

Finally, a click on **[OK] Click here to start** will open the user interface of the DSP software.

#### Wrong COM-Port error message

![](_page_7_Picture_1.jpeg)

If this message will appear, the operating system assigned the wrong COM port or it was not possible to assign one of the COM1 to COM9 ports due to environmental issues of the PC. The COM port assignment may be checked with the operating system´s device manager.

In this case the correct COM port is number 3

Close the pop-up window by clicking OK. Now it is possible to select the correct COM port at the Select COM window.

![](_page_7_Picture_5.jpeg)

#### Important note:

If the assigned COM port will be COM10 or even higher one of the unused COM ports 1 to 9 has to be deleted in order to change the previously automatically assigned COM port for the USB-SERIAL CH340 device.

Subsequently, the COM port can be selected in the properties of the USB-SERIAL CH340 device (right click on the device at the device manager).

![](_page_7_Picture_9.jpeg)

 $\overline{\phantom{a}}$ 

![](_page_8_Picture_137.jpeg)

![](_page_8_Picture_1.jpeg)

Input selection

![](_page_8_Picture_138.jpeg)

**MAIN** - RCA line **or** high-level input<br>**AUX** - 3.5 mm input socket

- 
- **AUX** 3.5 mm input socket<br>**SPDIF** Optical input (TOSLI) - Optical input (TOSLINK socket)

#### Main volume control

Gain - Main volume (-40dB to +12dB)

#### Caution:

The controls must be used carefully to avoid damaging the speakers.

![](_page_9_Picture_0.jpeg)

![](_page_9_Picture_1.jpeg)

#### Channel selection

Clicking the  $\Box$ -Icon will link the relevant pair of channels allowing function adjustments simultaneously (Crossover / Slope / Equalizer) for both channels.

![](_page_9_Picture_4.jpeg)

**C E** Simultaneous adjustment of channel A and B

**ID B** Independent adjustment of channel A and B

Clicking  $L \rightarrow R$  will copy the current adjustment of the left channel to the right channel.

Clicking  $R \implies$  will copy the current adjustment of the right channel to the left channel.

Clicking the  $\leftarrow$ -Icon will invert the left and right inputs.

#### Warning

Trying to synchronize (link) two channels, which have already been adjusted separately, will cause a pop-up warning.

![](_page_9_Picture_12.jpeg)

Confirming this with OK will reset all channel wise done previous adjustments. This cannot be revoke. Therefore, either a separate adjustment is recommended or alternatively the copyfunctions  $L \rightarrow R$  or  $R \rightarrow L$  can be used.

CHANNEL MATRIX

3  $\overline{\phantom{0}}$ 

l

ī

Ĩ

![](_page_10_Picture_316.jpeg)

Configuration of in- and outputs

Input – Assignment of the corresponding input channel to the respective output A – H.

The following input options are available:

![](_page_10_Picture_317.jpeg)

 $-MIX$ AUDIO SUMMING (each channel will receive mixed signal from all inputs)

 $\overline{\phantom{a}}$ Ī Input-MIX – Input summing of filtered signals

 This setup should be chosen if the head unit has filtered (HPF/LPF/BPF) speaker output channels. This setup should be chosen if the ne<br>All 6 high level input channels will be All 6 high level input channels will be summed to a full-range audio signal.

 Outputs A+C+E+G receive a summed audio signal from the input channels FL+RL Outputs B+D+F+H receive a summed audio signal from the input channels FR+RR

 We recommend connecting the input channels as follows Front left and Front right: Highpass filtered audio signal Rear left and Rear right: Bandpass filtered audio signal

#### Output:

Clicking the corresponding channel will allow adjustments of crossover, slope and equalizer functions. Same as CH Setting (2) function.

![](_page_10_Picture_318.jpeg)

The mentioned information to channel A, B, C and D refer to the speaker output of the GZDSP 4.80AMP. The signal of channel E, F, G and H will be available at the RCA line output (via line out harness).

Speaker Type: Pre-selection of the connected speakers. 3 different options can be chosen.

![](_page_10_Picture_319.jpeg)

### GAIN & DELAY

4

 $\overline{\phantom{0}}$ 

![](_page_11_Picture_1.jpeg)

#### Channel configuration (level adjustments and time alignment)

#### Select:

Marking the channel as Selected allows grouping the respective channels together for combined adjustments of Gain and Delay.

#### Gain:

To adjust the output level of the respective channel

#### Delay(ms):

To adjust the time alignment of the respective channel. Will be displayed in milliseconds.

#### Warning:

It is recommended to fill in the measured distances of the speakers to the listening position first (5) and realize detailed fine-tuning later at the Delay(ms)

**Phase** –  $0 / 180^\circ$  Phase inversion of the respective channel

![](_page_11_Picture_12.jpeg)

– Mute of the respective channel

![](_page_11_Picture_14.jpeg)

#### Speaker distance entry

Before realizing the detailed tuning of each speaker´s time alignment (Gain & Delay), the measured distances of all connected speakers should be added to this graphic.

The exact distance between listening position (head) and the cone center of each speaker must be measured.

The explanation of a correct implementation on the following page can be used as an application example.

![](_page_11_Picture_19.jpeg)

![](_page_12_Figure_0.jpeg)

#### Application example (time alignment)

All measured distances (cm) must be added to the according fields of the graphic

![](_page_12_Picture_3.jpeg)

#### DelayCalc

Clicking the button will cause the calculation of the respective time alignment in milliseconds and transfer the data to the Delay list

![](_page_12_Picture_88.jpeg)

Further detailed adjustments can be edited to either the time alignment list (ms) or to the speaker distance window (cm)

#### $Reset$

The Reset button will delete all settings of the time alignment function. Other DSP settings remain

#### 6  $\overline{\phantom{0}}$ SLOPE

![](_page_13_Picture_1.jpeg)

![](_page_13_Picture_2.jpeg)

#### 7  $\overline{\phantom{0}}$ **CROSSOVER**

![](_page_13_Picture_4.jpeg)

#### Adjustment of the crossover

#### Important:

Before choosing the filter, a **Speaker Type** must be defined in window 3.

When the setup consists of a front system connected to channel A/B and a rear speaker system connected to channel C/D, the **Fullrange** entry should be selected. According to the speakers and listeners request a high pass filter (HP) can be activated at the Slope window.

High pass (HP) / Bandpass (BP) and low pass (LP) can be chosen at the Slope window for the selected channel(s).

A slope of 6 to 48 dB/oct can be selected at the drop down menu.

#### Note:

The higher the selected value the steeper the slope starting at the crossover frequency.

#### Adjusting the cutoff frequency

The filters can be adjusted continuously from 20 – 20000 Hz.

The controls can only be used if a filter (Slope/6) has been selected first.

#### Note:

If a filter has been selected, it is possible to adjust the crossover frequency directly with the cursor at the frequency chart (8). Click and hold the red (HPF) or blue (LPF) dot with the cursor and move it to the desired point on the frequency chart.

#### Hint:

Instead of using the crossover control, it is possible to adjust the crossover point by typing the required value directly into the box above and confirm with >ENTER< or by using the up/down cursor buttons.

## FREQUENCY DIAGRAM

8

 $\overline{\phantom{0}}$ 

![](_page_14_Figure_1.jpeg)

Function of the frequency diagram

 The frequency chart displays the adjustments of the 31-band equalizer (9) and the setting of the crossover (7) for every output channel or a pair of output channels.

Furthermore, the curves can be adjusted individually using the mouse (drag&drop).

![](_page_14_Figure_5.jpeg)

Adjusting the parametric 31-band equalizer

 The output channels A to F can be equalized by adjusting 31 frequency bands (20 - 20000 Hz) using the controls (-18 to +12dB) individually. The subwoofer output channels G/H offer 11 bands (20 - 200 Hz) to adjust the audio signal.

Each frequency can be adjusted individually in 1-Hz steps in the F(Hz) window.

 Additionally, it is possible to change the filter Q (bandwidth/slope) by typing the required value directly into the box below each band control (0,5/narrow - 9,0/wide) or by using the up/down cursor buttons.

Furthermore, the curves can be adjusted individually in window 8 using the mouse (drag&drop).

The EQ-function can be deactivated with the  $\frac{\text{Biflass}}{\text{Biflass}}$  button without resetting the EQ-setup.

Using the **BESET** button will cause a full reset of the EQ-setup to factory setting. (Other adjustments are not affected).

#### FILE dropdown menu

![](_page_15_Figure_1.jpeg)

J ľ I  $\parallel$ 

Exit

**CONTRACTOR Read from Devic John From Douil** 

![](_page_15_Picture_261.jpeg)

\*Important: The 10 presets can be used if the optional remote control GZDSP Remote or GZDSP Touch-Remote is connected. Without the remote-control unit, it is only possible to use and edit the last preset that has been saved.

#### Preset memory saving and loading

\*Note: All presets must be covered in numerical order (Pos 1>Pos 2>Pos 3>...) without skipping a position, otherwise it will not be possible to access all presets with the remote control.

![](_page_15_Figure_6.jpeg)

![](_page_15_Figure_7.jpeg)

 $Pos 4$ 

![](_page_16_Picture_169.jpeg)

GZDSP 4.80AMP offers various system configurations. Here is a description of the two most common applications:

Note: The final crossover points depend on the speaker's capacity that have been installed. The technical specifications of the speakers will supply more information about possible applications and suggested crossover points. Above, these are just noncommittal examples. Ground Zero will not be legally responsible for any kind of damage of speakers or other components caused by wrong settings.

![](_page_17_Picture_223.jpeg)

#### Error diagnosis

![](_page_18_Picture_320.jpeg)

#### \*Note:

To use the digital MOST audio signal of the OEM head-unit as source, an optional MOST to SP/DIF signal converter is requested. Connect the SP/DIF signal directly to the digital input of the GZDSP 4.80AMP using TOSLINK connectors.

#### Terms of warranty

The limited warranty for this product is covered by Ground Zero´s local distribution partners and their terms and conditions. For further information contact your local retailer or distributor.

## Ground Zero GmbH

Erlenweg 25, 85658 Egmating, Germany Tel. +49 (0)8095/873 830 Fax -8310 www.ground-zero-audio.com

![](_page_19_Picture_4.jpeg)

![](_page_19_Picture_5.jpeg)